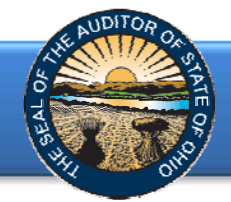

The Annual Financial Data Reporting System (AFDRS) is an Internet based application that allows certain financial statement, debt, and demographic data to be entered and transmitted to the Auditor of State (AOS) to satisfy the filing requirements prescribed by the Ohio Revised Code (ORC) and the Ohio Administrative Code (OAC). The financial data collected is not a complete financial statement. The complete financial statement should be maintained for audit and public inspection.

To access the Annual Financial Data Reporting System, click on the entity-specific link provided via email to your entity. The following webpage (see Figure 1) will open.

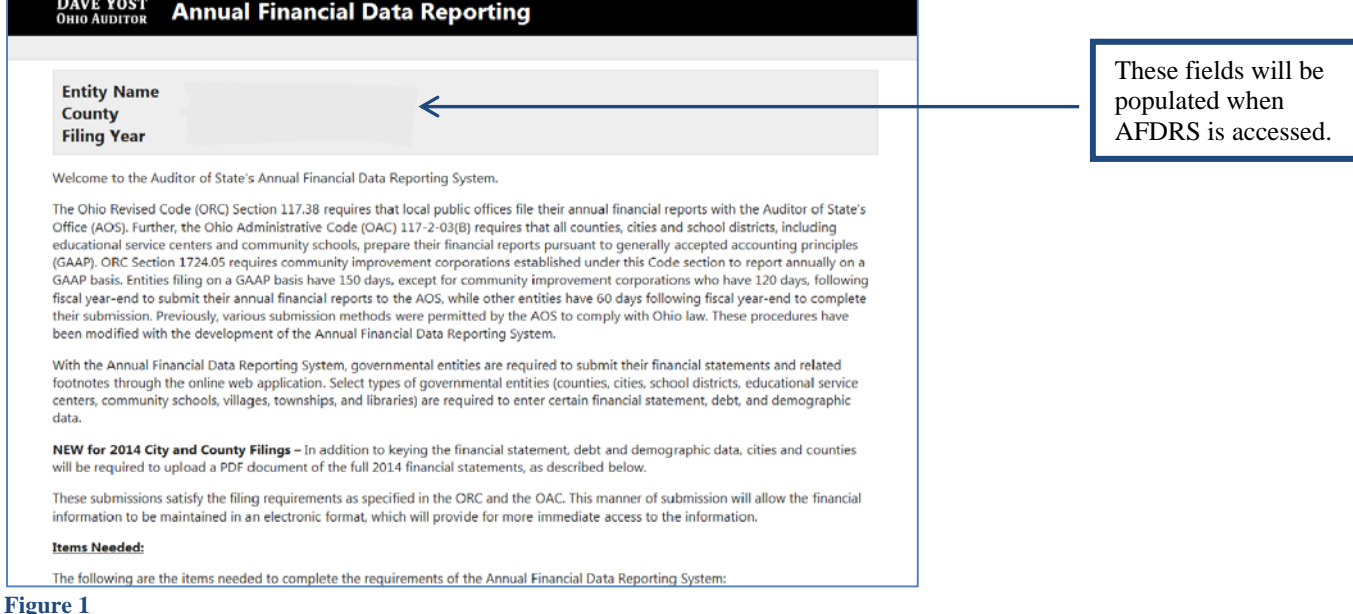

After reading the instructions, click the **Begin Filing** button. The button appears as follows at the bottom of the webpage (see Figure 2).

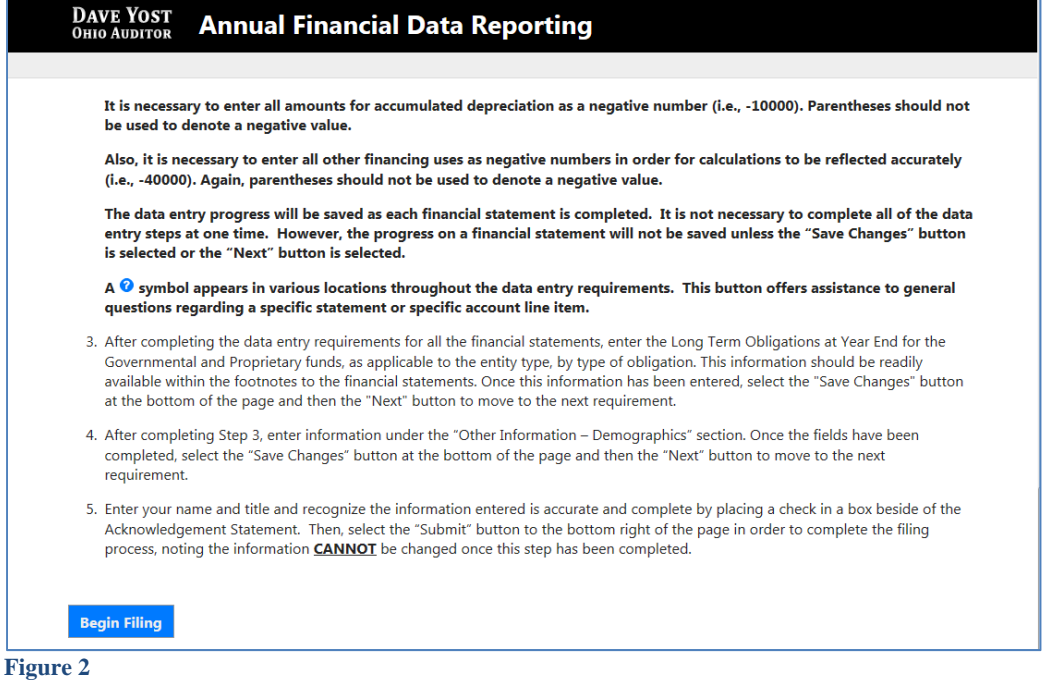

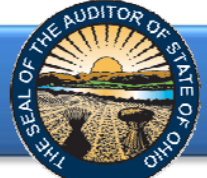

After clicking the **Begin Filing** button, the following webpage will open (see Figure 3). From the drop down menu select the filing type of your annual financial report. The options are GAAP, Cash (OCBOA Cash), Modified Cash (OCBOA Modified Cash), or Regulatory Cash. After the filing type has been selected, click the **Begin Filing** button.

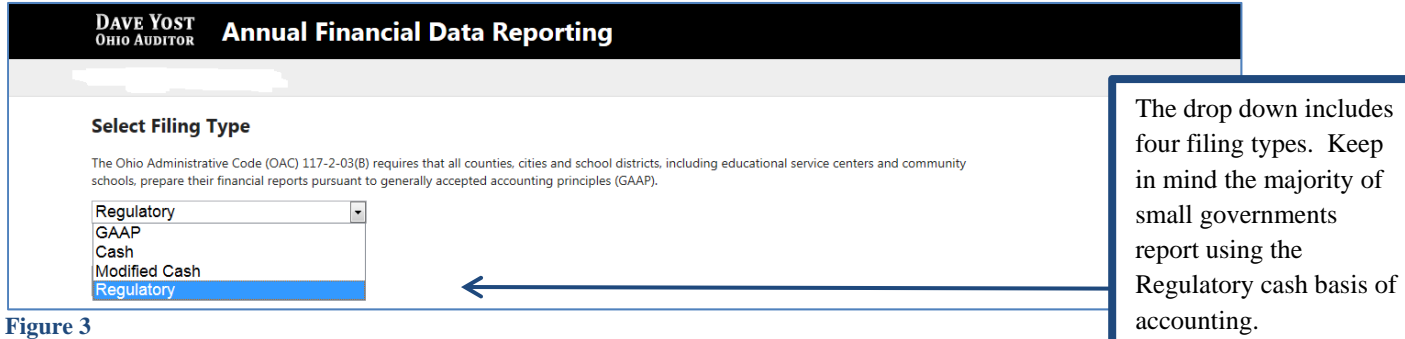

Please consider the following when selecting your filing type: OCBOA Cash and OCBOA Modified Cash basis of accounting are GAAP/GASB 34 look alike statements. The Regulatory cash basis of accounting is also commonly described as the Auditor of State's (AOS) Accounting Basis (permitted by the financial reporting provisions of Ohio Revised Code Section 117.38 and Ohio Administrative Code Section 117-2-03(D), which is an accounting basis other than accounting principles generally accepted in the United States of America). **The majority of small governments report on the Regulatory cash basis of accounting. Additional guidance regarding basis of accounting is provided in the [Frequently Asked Questions.](https://ohioauditor.gov/financialreporting/AnnualFinancialDataReportingSystemFrequentlyAskedQuestions_Jan15.pdf)** 

After the filing type has been selected, click the **Begin Filing** button (Figure 4).

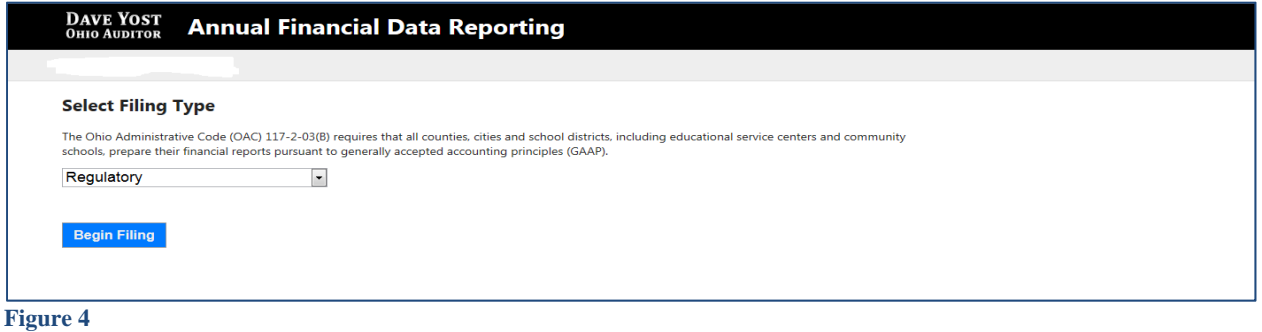

If after you have begun entering your data, you determine you have selected the wrong filing type, you can clear the information you have entered and reset the filing type. **(**see Figure 5).

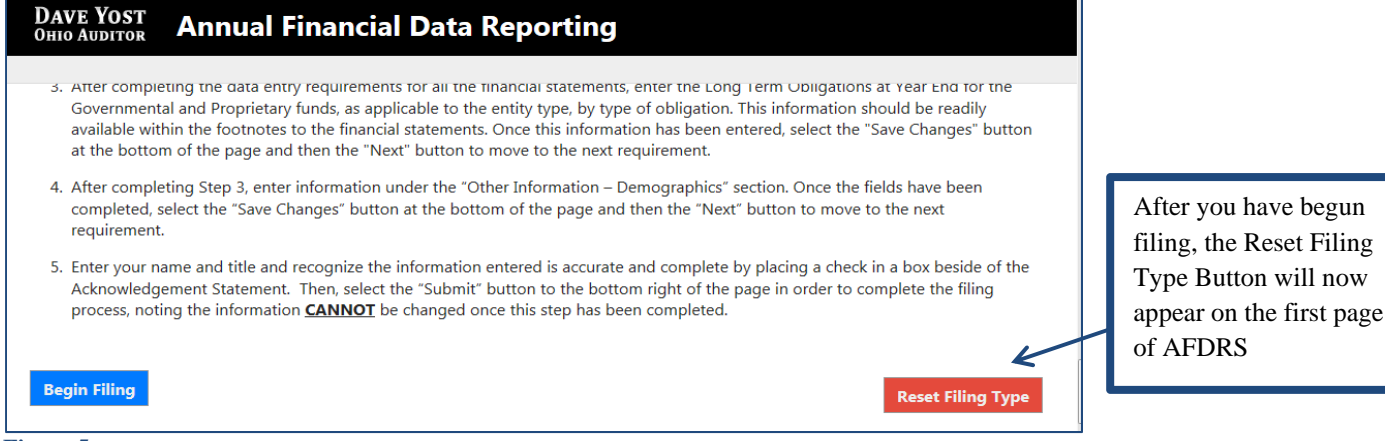

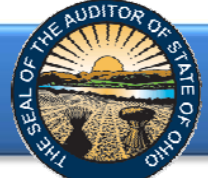

After you select the **Reset Filing Type** button, a warning screen will appear (Figure 6). Resetting your filing type will delete any data you have entered. Select only if you originally incorrectly selected the filing type for your entity. The **Reset** button will need to be selected to complete the reset. You will then be able to go back to the Select Filing Type page (Figure 3) and select the correct filing type.

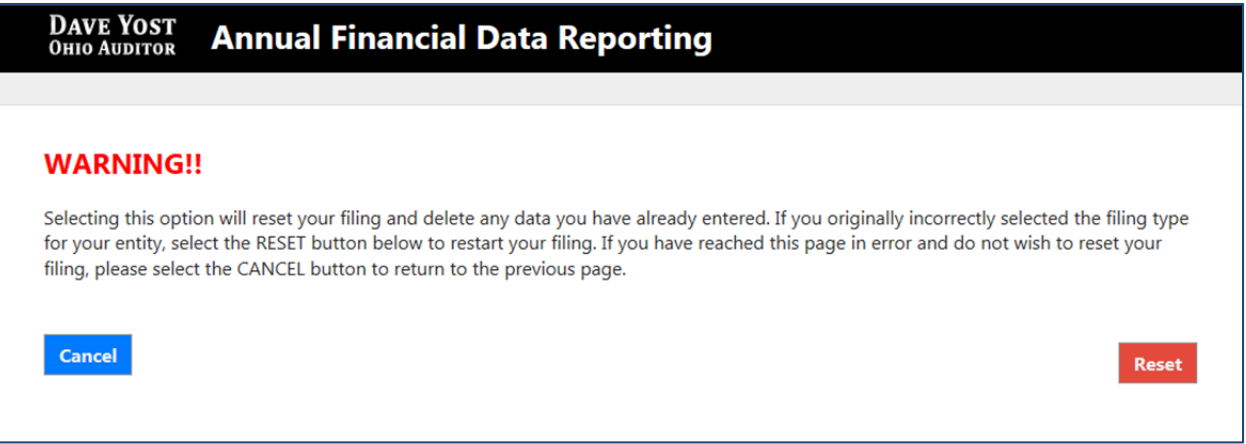

#### **Figure 6**

**Note: The following pages depict the Regulatory basis filing type. The Cash and Modified Cash and GAAP basis statements differ, but the general process described throughout the remainder of this Guide is applicable.** 

After clicking the **Begin Filing** (see Figure 4) button, the following webpage will open (see Figure 7). Enter the amounts from the General Fund only from the Combined Statement of Cash Receipts, Cash Disbursements, and Changes in Fund Cash Balances.

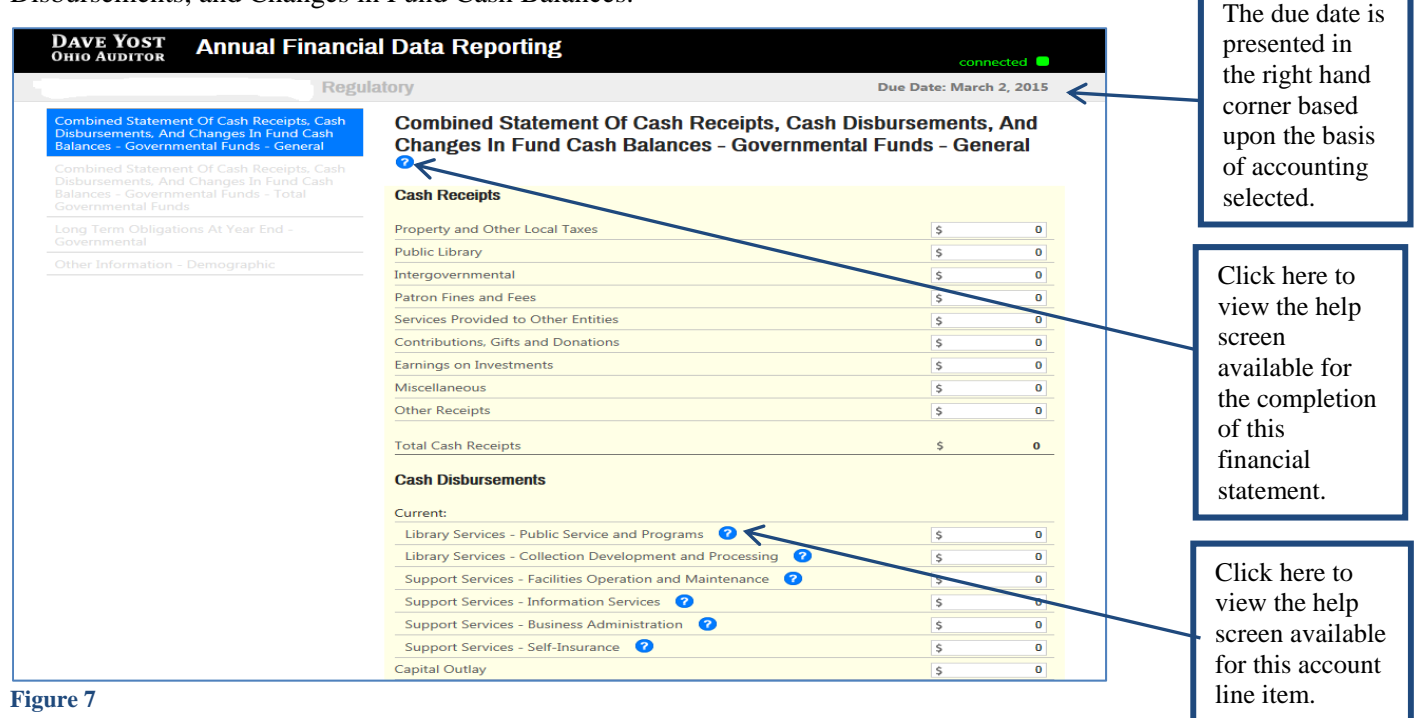

Note: The **S** symbols identified above are located throughout the application to provide assistance with each financial statement, certain account line items, and other requirements. If additional questions arise that are not addressed within the [Frequently Asked Questions](https://ohioauditor.gov/financialreporting/AnnualFinancialDataReportingSystemFrequentlyAskedQuestions_Jan15.pdf) or this Quick Guide, please contact the Auditor of State's Office at AFDRS@ohioauditor.gov for assistance.

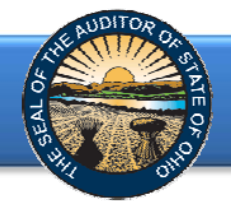

Once the information has been entered for the General Fund from the Combined Statement of Cash Receipts, Cash Disbursements, and Changes in Fund Cash Balances, click the **Save Changes** button. The button appears as follows at the bottom of the webpage (see Figure 8).

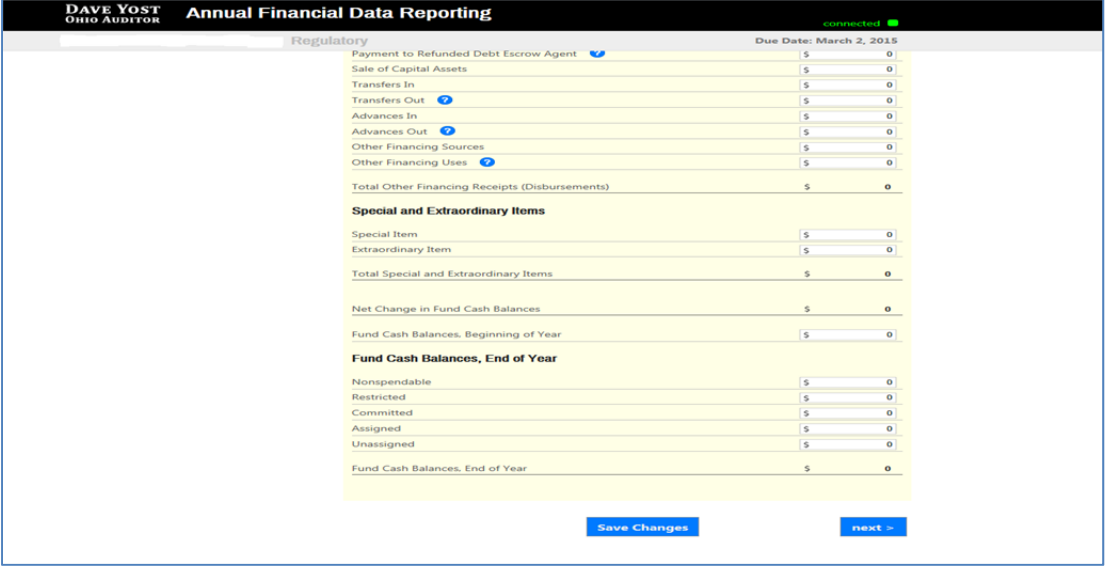

### **Figure 8**

Then click the **Next** button (see Figure 8). The following webpage will open (see Figure 9). Enter the amounts from the Total (Memorandum Only) column of the Combined Statement of Cash Receipts, Cash Disbursements, and Changes in Fund Cash Balances. The total will include be all Governmental Funds only (General, Special Revenue, Debt Service, Capital Project and Permanent funds).

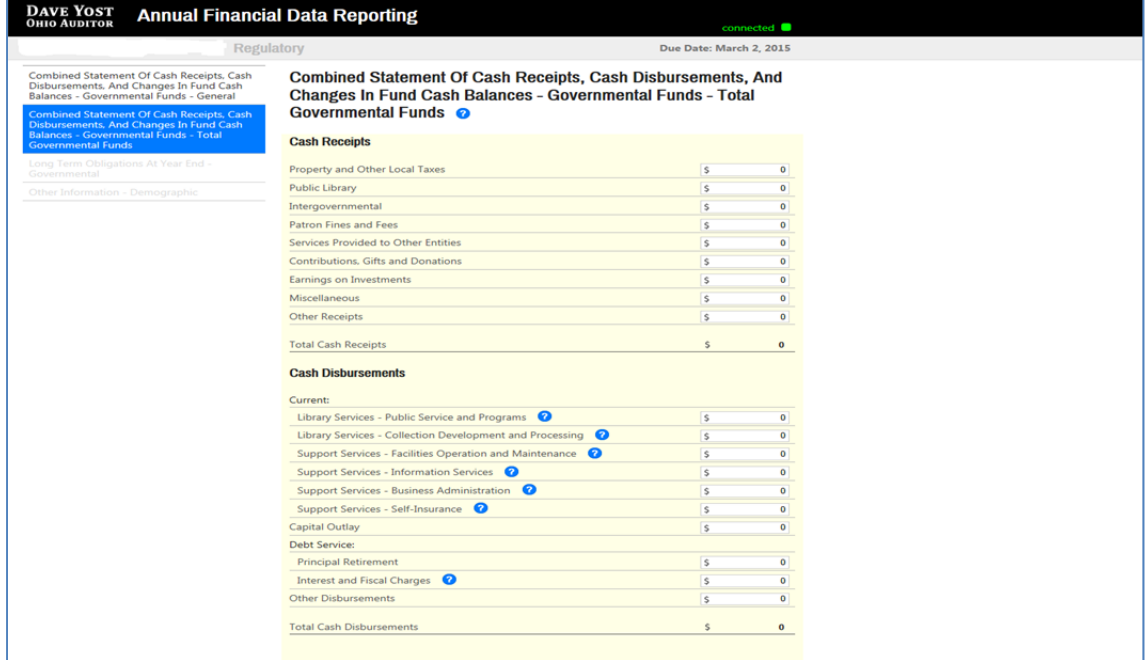

### **Figure 9**

**Note:** Special Revenue, Debt Service, Capital Project and Permanent funds will not be entered separately in AFDRS. In addition, Enterprise, Internal Service, Agency, Investment Trust or Private Purpose Trust Funds that may be reported by a Library **will not** be entered in AFDRS.

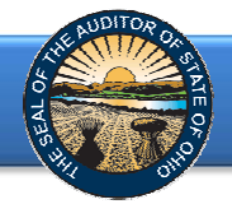

Once the information has been entered, click the **Save Changes** button which appears at the bottom of the webpage (see Figure 10).

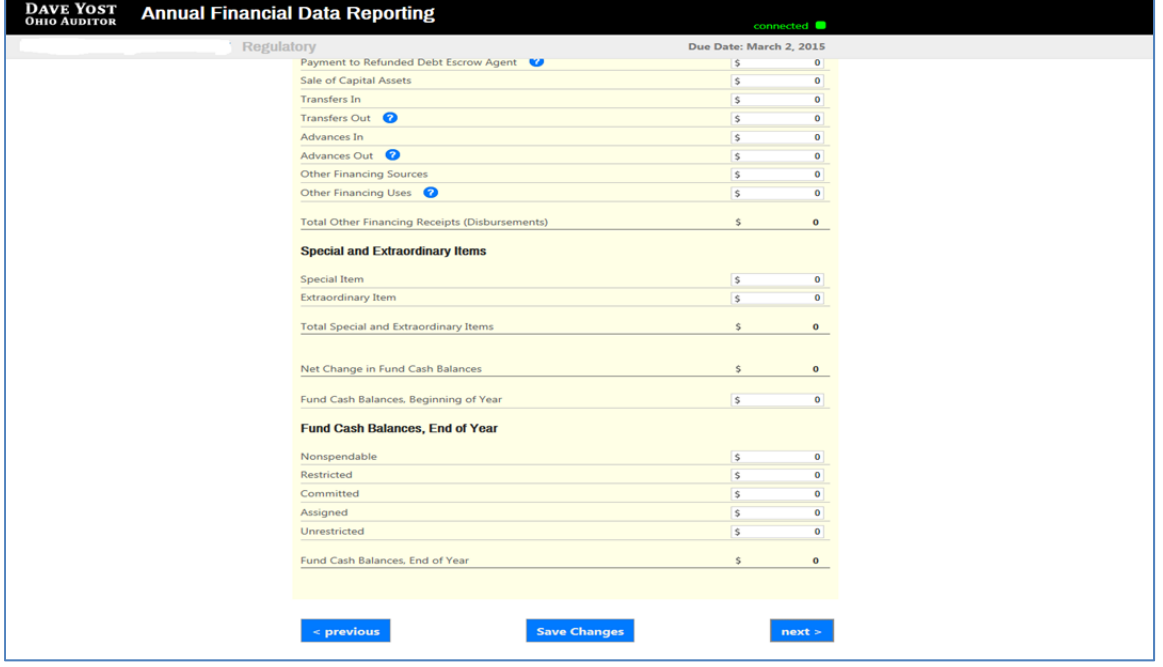

**Figure10** 

**Note:** The prior financial statement/requirement may be accessed by clicking the **Previous** button (see Figure 10) whenever the button is present.

Click the **Next** button (see Figure 10) after saving your changes. The following webpage will open (see Figure 11). Enter the amounts of your long-term obligations existing at year-end for the governmental activities by type of debt issue.

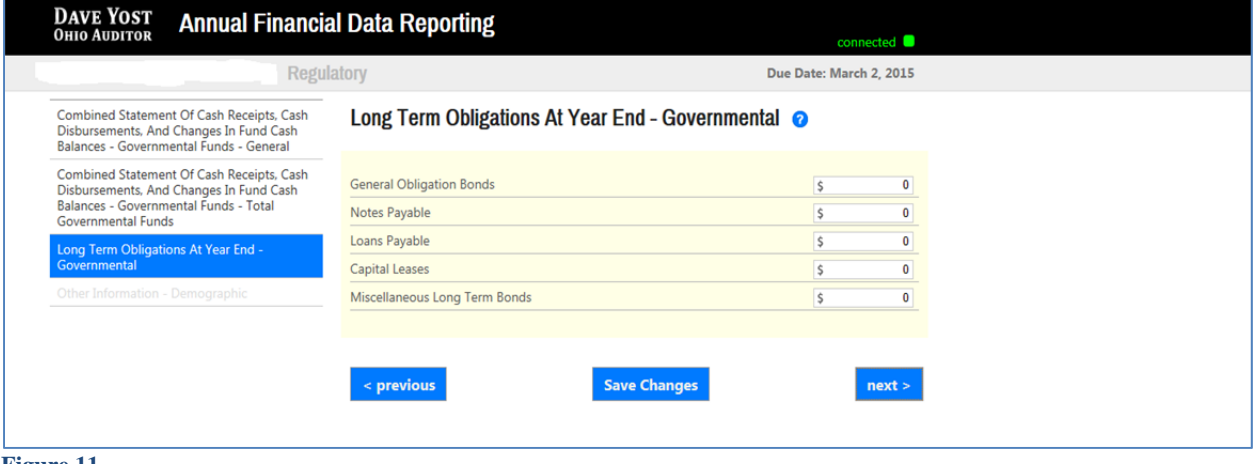

**Figure 11** 

Once the information has been entered, click the **Save Changes** button which appears at the bottom of the webpage (see Figure 11). If you have no debt, you can click on the **Next** button (see Figure 11).

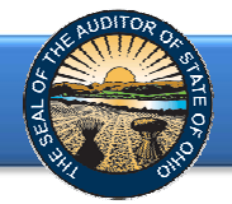

Click the **Next** button (see Figure 11). The following webpage will open (see Figure 12). Enter information related to the demographics of your entity. The demographics information is requested to provide perspective related to entity size. If you have questions regarding individual demographic questions, please consult the [Frequently Asked Questions](https://ohioauditor.gov/financialreporting/AnnualFinancialDataReportingSystemFrequentlyAskedQuestions_Jan15.pdf).

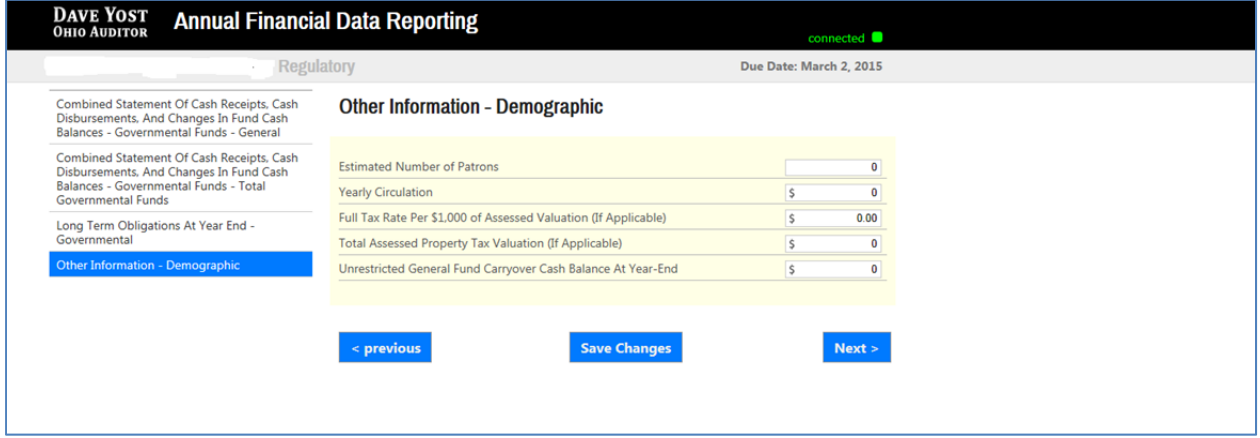

### **Figure 12**

Once the information has been entered, click the **Save Changes** button (see Figure 12). Then click the **Next** button (see Figure 11). The following web page will open (see Figure 13). Enter the name, title and the email address of the individual completing the submission process. Click the box to acknowledge the information entered is complete and accurate for the reporting year and basis of accounting selected. Then click the **Submit** button. **NOTE: The data entered into the AFDRS cannot be modified once the Submit button has been clicked. Please ensure the final data to be reported is entered prior to submitting.** 

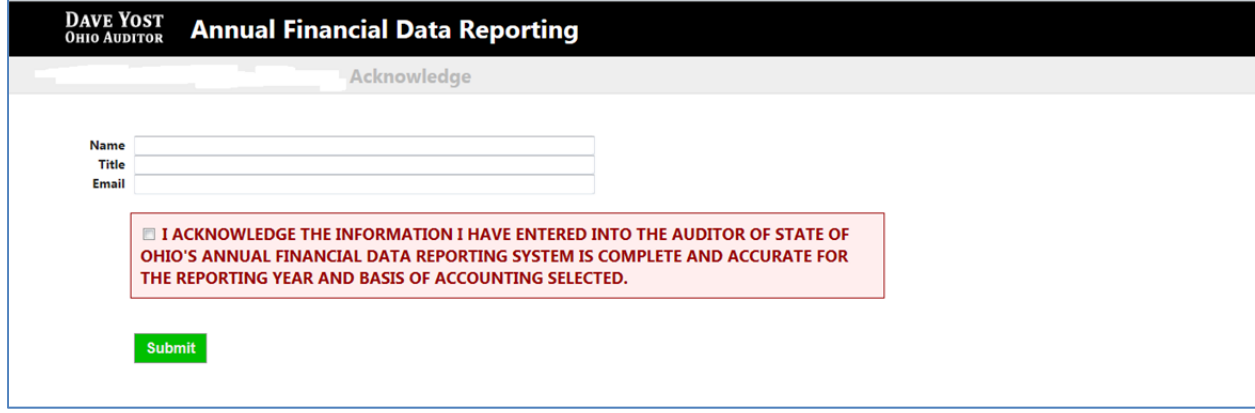

**Figure 13** 

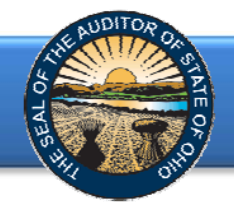

The following message (see Figure 14) will appear if the reporting requirements were submitted timely, as specified in Ohio Revised Code Section 117.38.

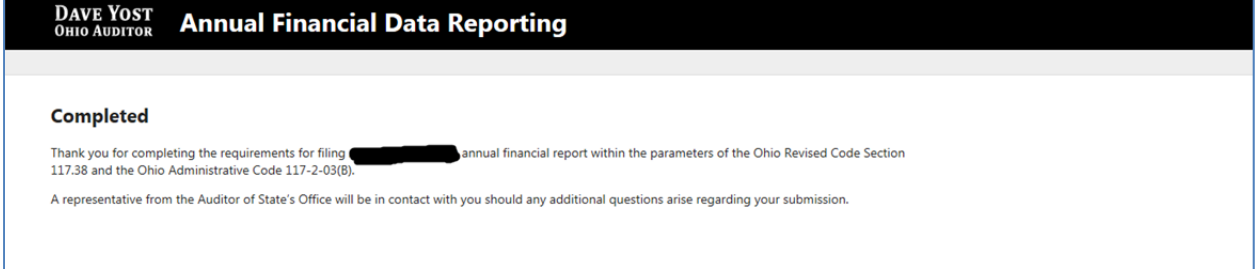

### **Figure 14**

If the financial statements were submitted to the Auditor of State as required by Ohio Administrative Code 117-2-03(B) but **not** in accordance with the timing requirements specified in Ohio Revised Code Section 117.38, including any approved extension, the following message will appear (see Figure 15) after clicking the **Submit** button (see Figure 13).

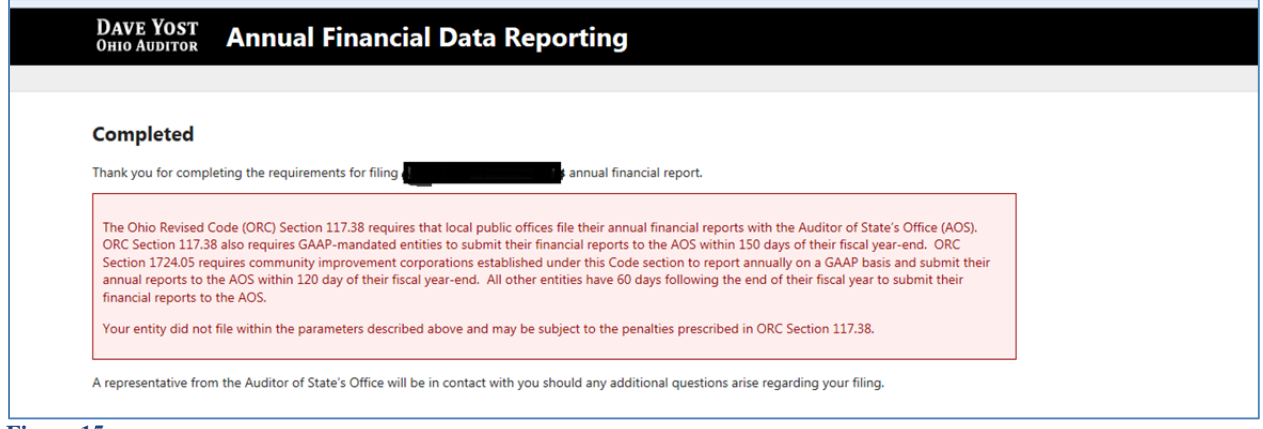

**Figure 15** 

Upon submission an acknowledgement email will be sent to the email address entered in Acknowledgement page (see Figure 13). The email will include an attached excel file with the data entered into AFDRS.

If additional questions arise that are not addressed within th[e Frequently Asked Questions](https://ohioauditor.gov/financialreporting/AnnualFinancialDataReportingSystemFrequentlyAskedQuestions_Jan15.pdf) or this Quick Guide, please contact the Auditor of State's Office at AFDRS@ohioauditor.gov for assistance.